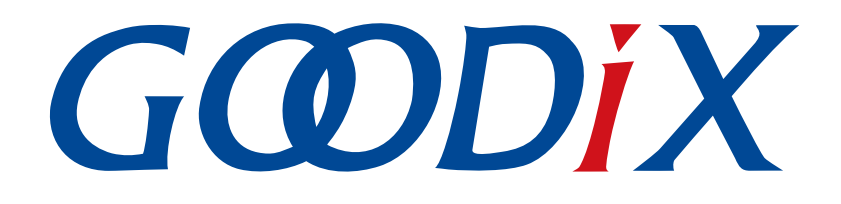

# **GR551x Second Boot**示例手册

版本: **1.8**

发布日期: **2021-04-19**

深圳市汇顶科技股份有限公司

#### 版权所有 **© 2021** 深圳市汇顶科技股份有限公司。保留一切权利。

非经本公司书面许可,任何单位和个人不得对本手册内的任何部分擅自摘抄、复制、修改、翻译、传 播,或将其全部或部分用于商业用途。

#### 商标声明

GCODIX 和其他汇顶商标均为深圳市汇顶科技股份有限公司的商标。本文档提及的其他所有商标或注册商 标,由各自的所有人持有。

#### 免责声明

本文档中所述的器件应用信息及其他类似内容仅为您提供便利,它们可能由更新之信息所替代。确保应 用符合技术规范,是您自身应负的责任。

深圳市汇顶科技股份有限公司(以下简称"GOODIX")对这些信息不作任何明示或暗示、书面或口 头、法定或其他形式的声明或担保,包括但不限于针对其使用情况、质量、性能、适销性或特定用途的 适用性的声明或担保。GOODIX对因这些信息及使用这些信息而引起的后果不承担任何责任。

未经GOODIX书面批准,不得将GOODIX的产品用作生命维持系统中的关键组件。在GOODIX知识产权保护 下,不得暗中或以其他方式转让任何许可证。

深圳市汇顶科技股份有限公司

总部地址:深圳市福田保税区腾飞工业大厦B座2层、13层

电话:+86-755-33338828 传真:+86-755-33338099

网址: [www.goodix.com](http://www.goodix.com)

# 前言

#### <span id="page-2-0"></span>编写目的

本文档介绍了如何使用和验证GR551x SDK中的Second Boot示例,旨在帮助用户快速进行二次开发。

#### 读者对象

本文适用于以下读者:

- GR551x用户
- GR551x开发人员
- GR551x测试人员
- 开发爱好者

#### 版本说明

本文档为第4次发布,对应的产品系列为GR551x。

#### 修订记录

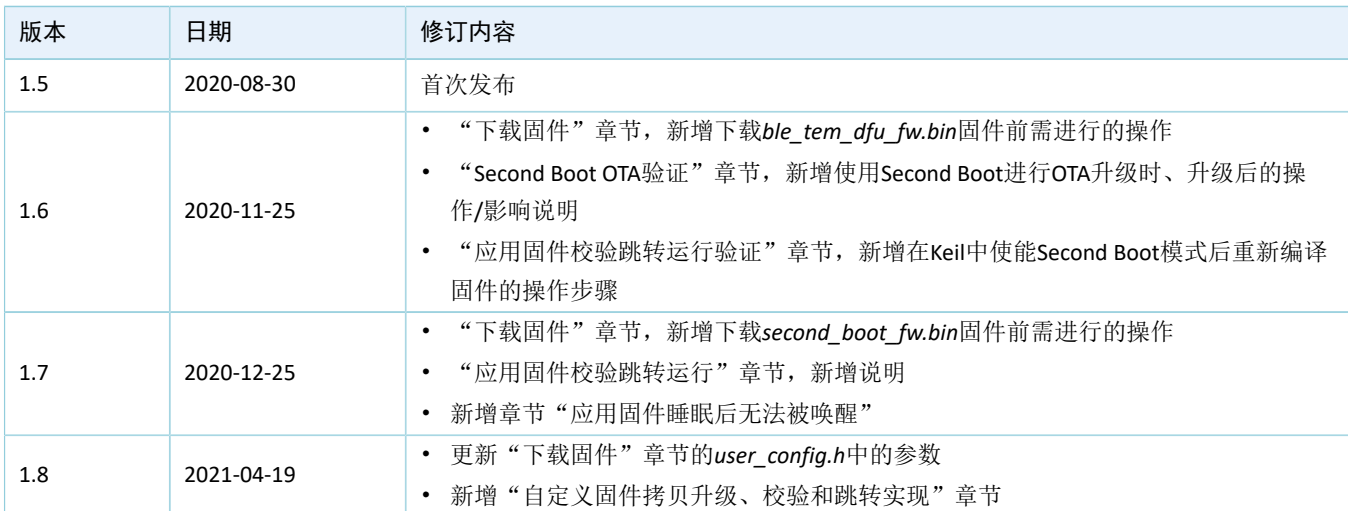

# 目录

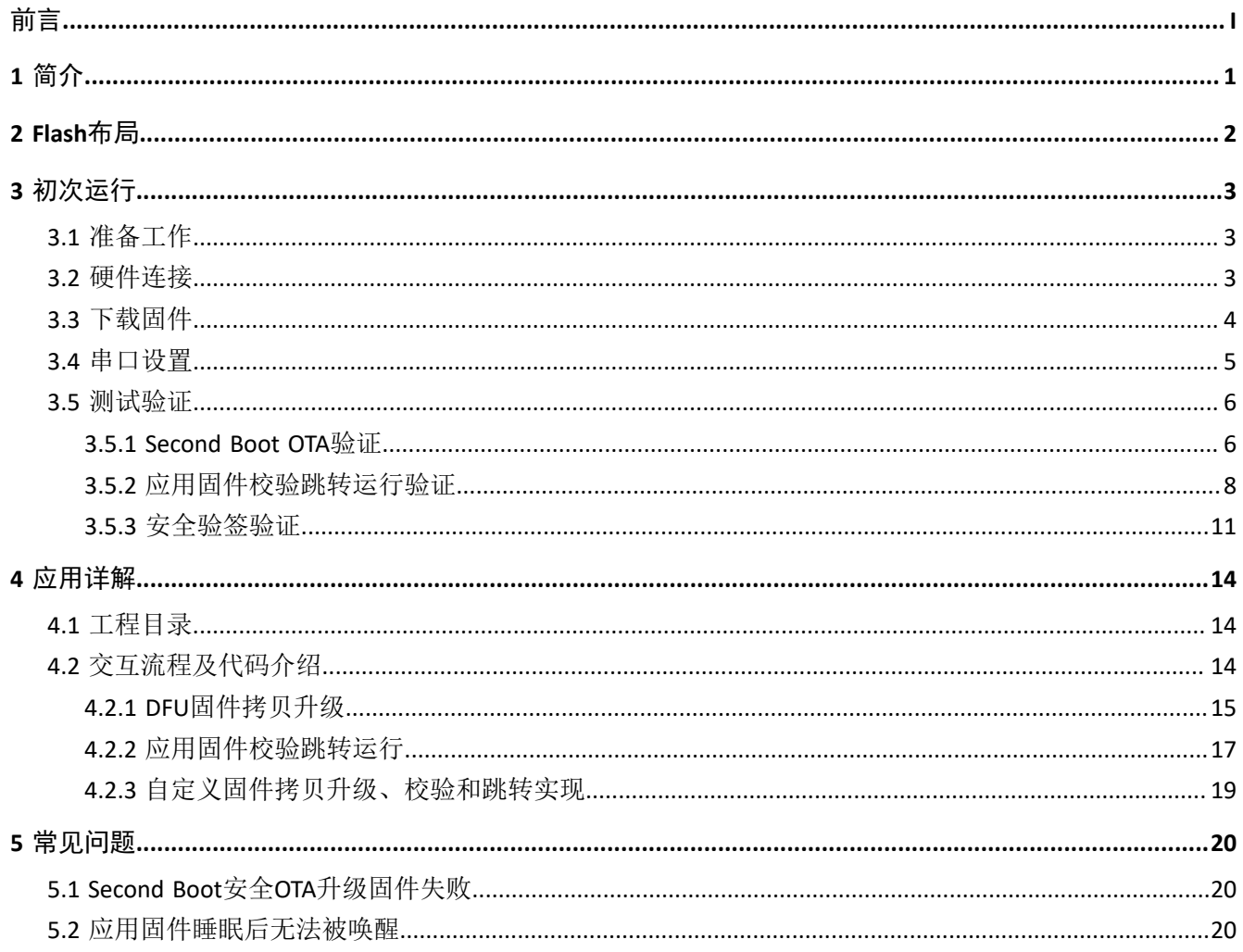

# <span id="page-4-0"></span>**1** 简介

Second Boot示例利用蓝牙无线传输、固件二次引导技术,演示了DFU(Device Firmware Update)固件拷贝 升级、应用固件(Application Firmware)校验跳转运行、安全验签的功能,实现了灵活、可靠、安全的固件空 中升级 (OTA, Over The Air)。

- DFU固件拷贝升级:采用双区后台拷贝升级方式,通过蓝牙低功耗(BLE)无线传输实现固件空中升 级。
- 应用固件校验跳转运行: 对APP Image Info进行匹配, 校验并跳转至应用固件(本文 以*ble\_tem\_dfu\_fw.bin*固件为例)运行。
- 安全验签:为防止DFU固件被篡改和防否认,升级固件时可附加签名信息,Second Boot示例会对其 进行验签,验签通过后即可升级。

在进行操作前,可参考以下文档。

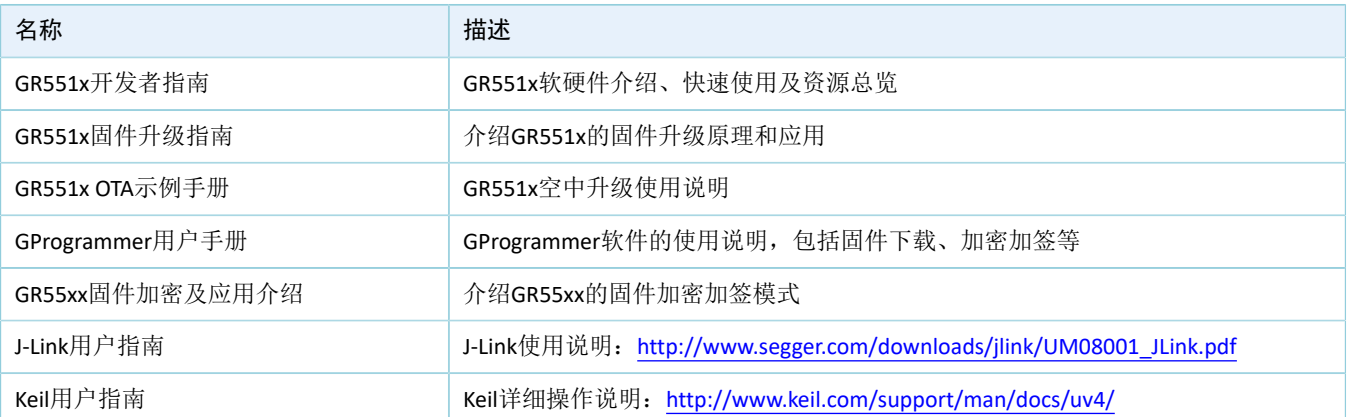

#### 表 1-1 文档参考

### GŒDiX

### <span id="page-5-0"></span>**2 Flash**布局

<span id="page-5-1"></span>适用于GR551x Second Boot示例的Flash布局如图 [2-1](#page-5-1)所示。

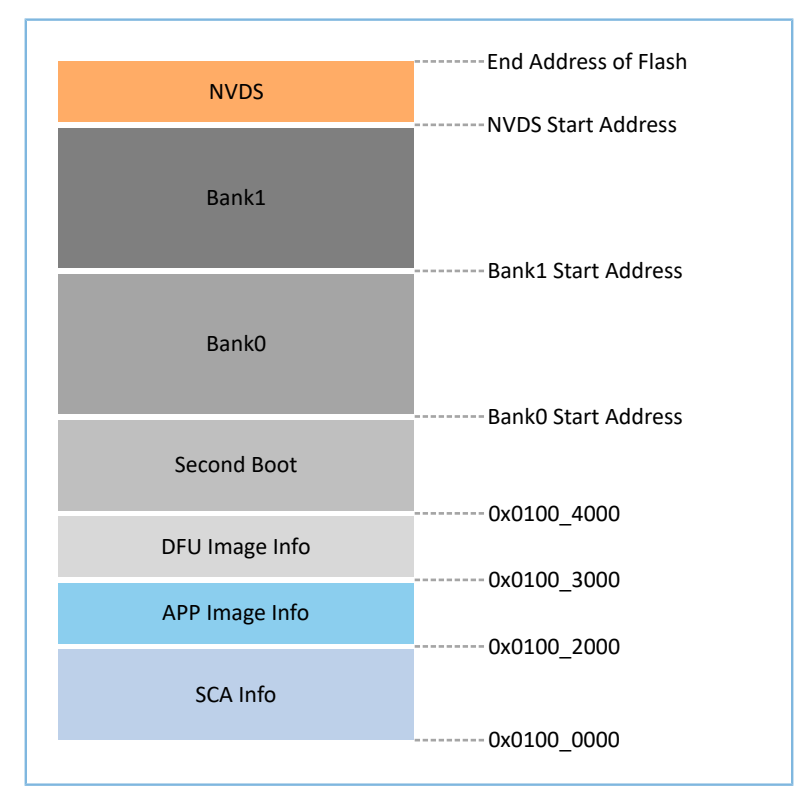

图 **2-1 Second Boot**的**Flash**布局

- SCA Info: SCA (System Configuration Area)系统配置区,主要用于存储系统信息和Second Boot固件 的Boot Info。
- APP Image Info: 应用固件信息区, 用于存放应用固件运行的相关设置信息。
- DFU Image Info: DFU固件信息区,用于DFU固件拷贝之前的有效性检查。
- Second Boot: Second Boot示例存放和运行区。
- Bank0:应用固件存放和运行区。
- Bank1:DFU固件缓存区,通过有效性检查的DFU固件将被拷贝至Bank0。
- NVDS(Non-volatile Data Storage):非易失性数据存储区。

### **GODIX**

# <span id="page-6-0"></span>**3** 初次运行

本章主要介绍如何运行和验证GR551x Second Boot示例。

### <span id="page-6-1"></span>**3.1** 准备工作

运行Second Boot示例之前,请完成以下准备工作。

#### • 硬件准备

#### 表 3-1 硬件准备

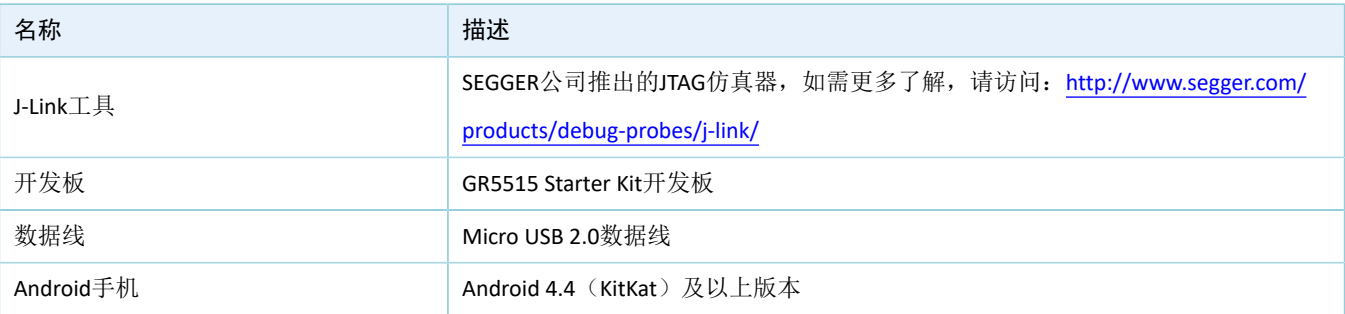

#### • 软件准备

#### 表 3-2 软件准备

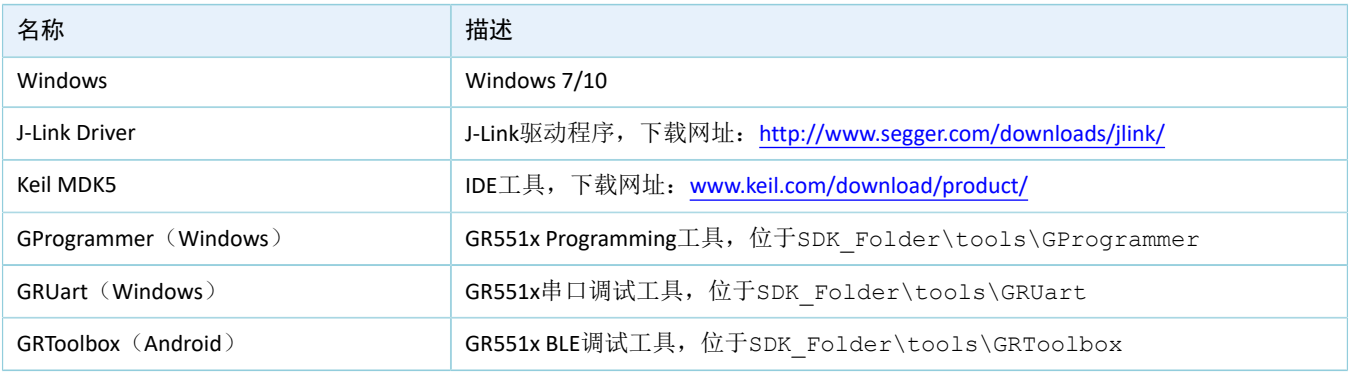

说明:

SDK\_Folder为GR551x SDK的根目录。

### <span id="page-6-2"></span>**3.2** 硬件连接

使用Micro USB 2.0数据线连接GR5515 Starter Kit开发板(以下简称"GR5515 SK板")和计算机。

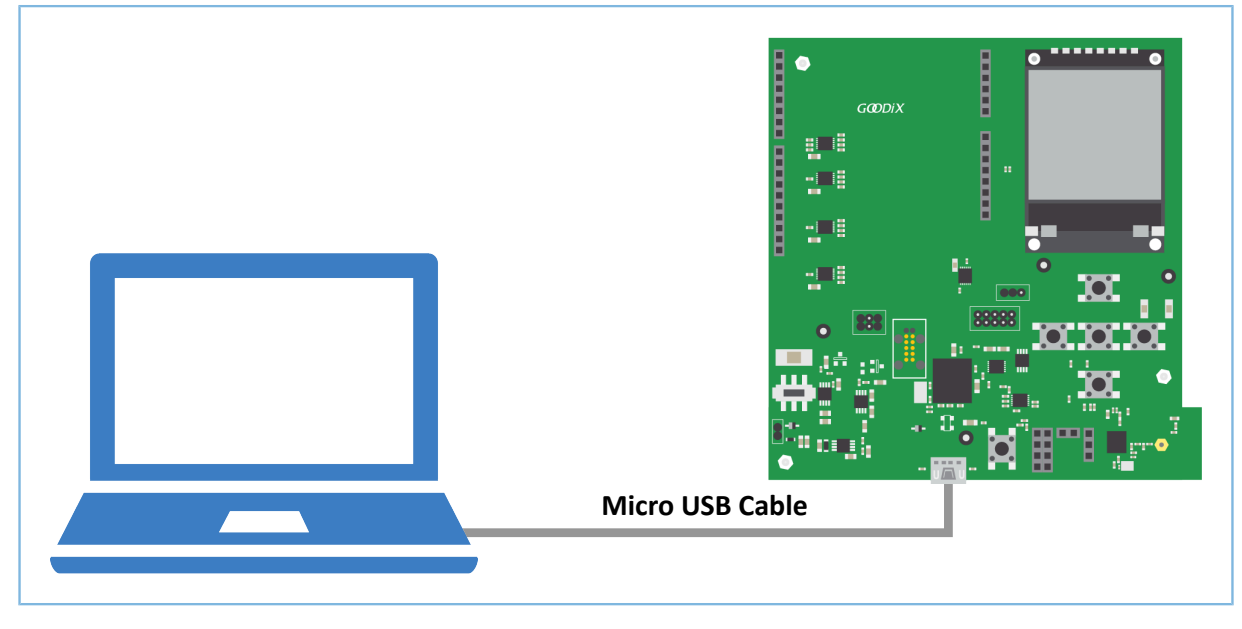

#### 图 **3-1** 硬件连接示意图

### <span id="page-7-0"></span>**3.3** 下载固件

本文涉及*second\_boot\_fw.bin*固件和*ble\_tem\_dfu\_fw.bin*固件的下载,在下载固件前需使 用GProgrammer将GR551x SoC中的Flash全擦除。

使用GProgrammer下载固件至开发板前,还需执行以下操作:

- *ble\_tem\_dfu\_fw.bin*固件:需在Keil中使能USE\_SECOND\_BOOT\_MODE(详见3.5.2 [应用固件校验跳转运](#page-11-0) [行验证\)](#page-11-0)后重新编译固件,再下载到开发板。
- *second\_boot\_fw.bin*固件:需配置*user\_config.h*,该文件用于配置Second Boot工程的参数和公 钥Hash值, 文件位于: SDK Folder\projects\ble\dfu\second boot\Src\config。配置 完成后需重新编译固件,再下载到开发板。

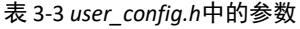

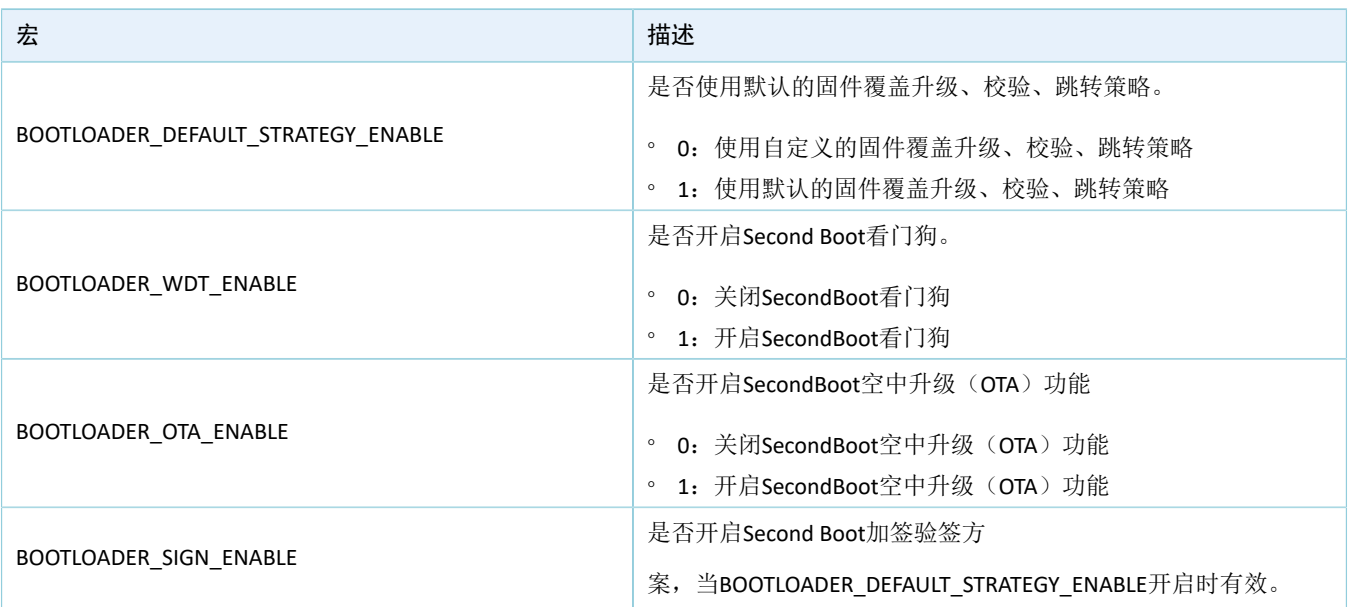

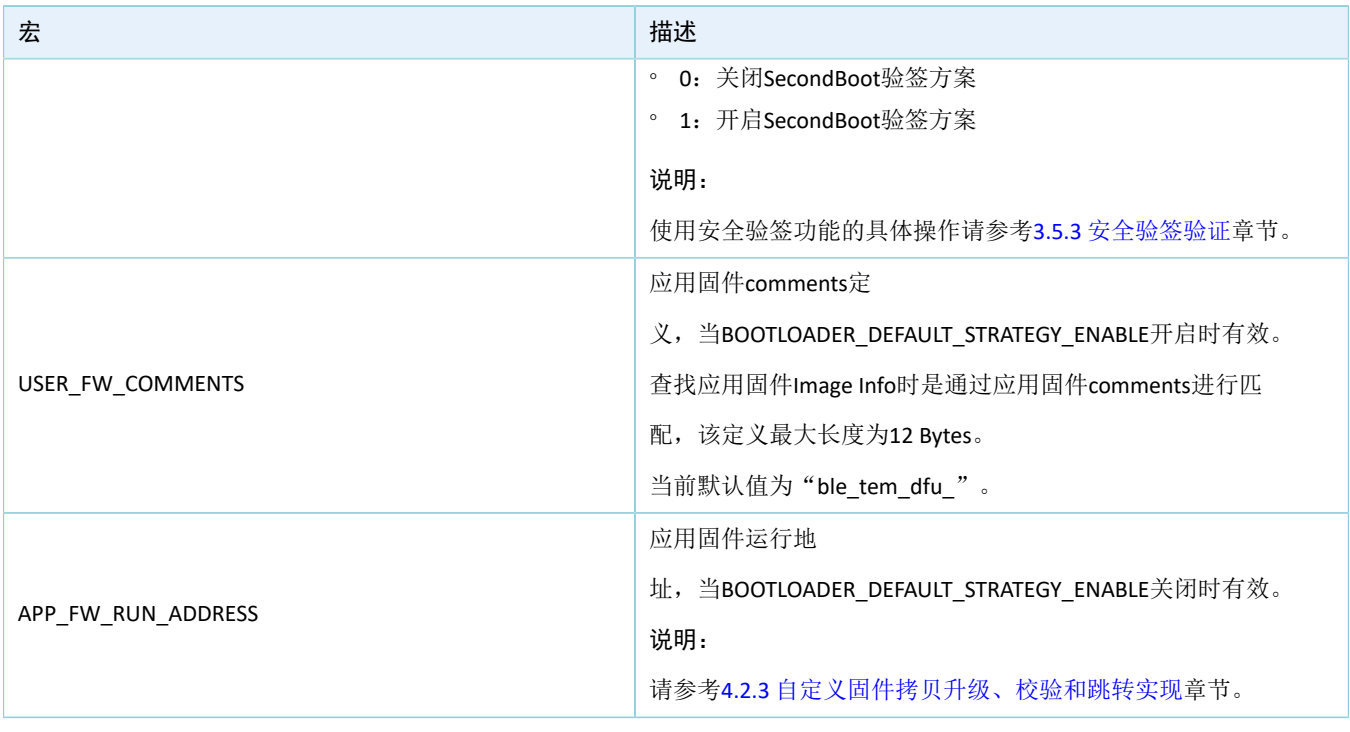

使用GProgrammer的具体操作方法请参考《GProgrammer用户手册》。

说明:

- 1. second\_boot\_fw.bin固件位于: SDK Folder\projects\ble\dfu\second boot\build\, 默 认运行地址为0x01004000。
- 2. *ble\_tem\_dfu\_fw.bin*固件位于: SDK Folder\projects\ble\ble peripheral\ble app tem plate dfu\build, 默认运行地址为0x01040000。
- 3. 如果修改了*second\_boot\_fw.bin*固件和*ble\_tem\_dfu\_fw.bin*固件的运行地址,需确保两个固件存储空间 不存在冲突。
- 4. 如果使用自定义固件拷贝升级、校验和跳转策略,需要 将BOOTLOADER\_DEFAULT\_STRATEGY\_ENABLE设置为0,然后自行实  $\overline{\mathcal{H}}$ vendor fw copy update(), vendor fw verify()。

### <span id="page-8-0"></span>**3.4** 串口设置

启动GRUart, 按照表 [3-4](#page-8-1) 中的参数配置串口。

#### 表 3-4 GRUart串口配置参数

<span id="page-8-1"></span>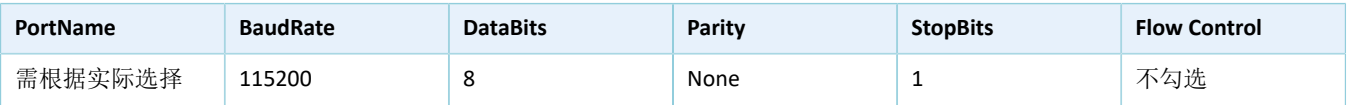

配置完成后,点击"Open Port"开启串口,如图 [3-2](#page-9-2)所示。

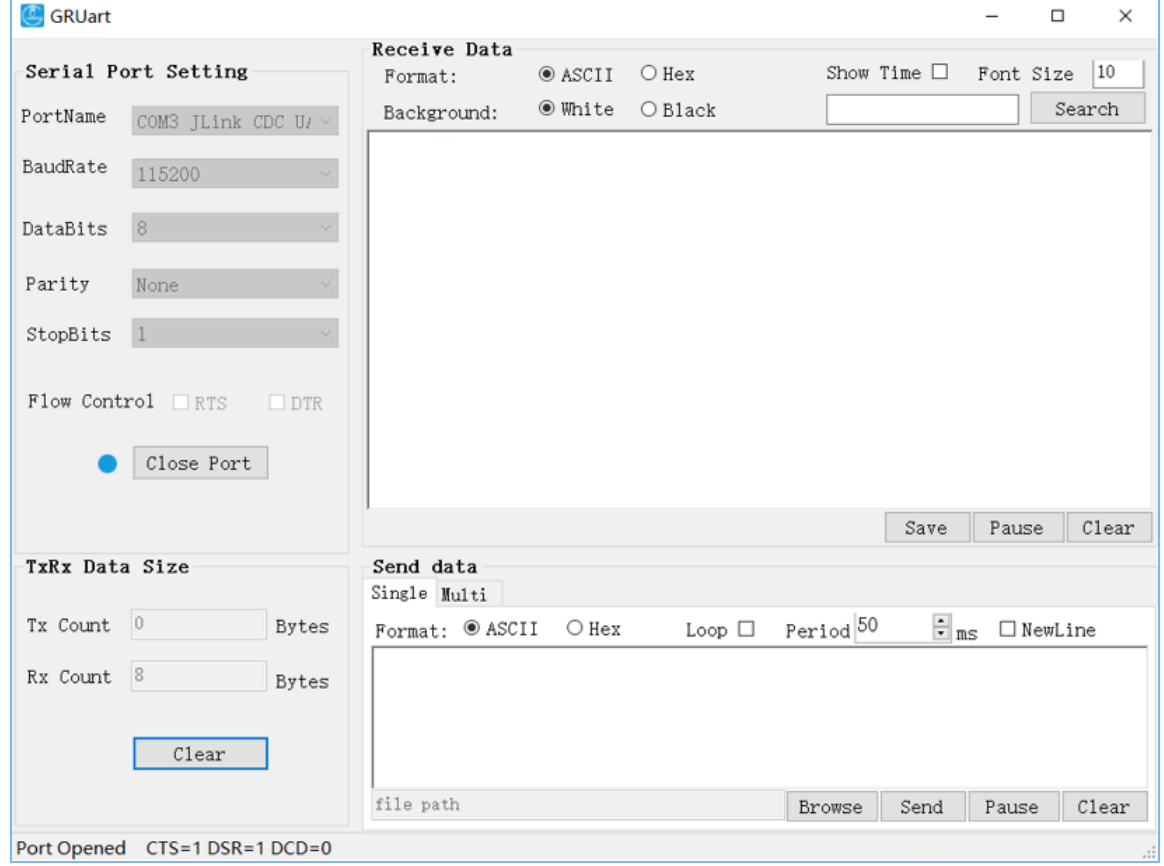

图 **3-2** 串口设置

### <span id="page-9-0"></span>**3.5** 测试验证

<span id="page-9-2"></span>GODIX

本章节将基于Second Boot OTA、应用固件校验跳转运行和安全验签功能来快速验证Second Boot示例。

### <span id="page-9-1"></span>**3.5.1 Second Boot OTA**验证

- 1. 在使用GProgrammer将Second Boot固件下载至GR5515 SK板前,先将GR551x SoC中的Flash全擦除以确 保Flash中不存在任何OTA拷贝任务和应用固件。
- 2. 将Second Boot固件下载至GR5515 SK板后,则进入Second Boot OTA等待固件升级(原理参考4.2 [交互](#page-17-2) [流程及代码介绍中](#page-17-2)的步骤[3](#page-18-1)), 此时GRUart串口界面如图 [3-3](#page-10-0)所示。

<span id="page-10-0"></span>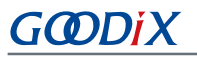

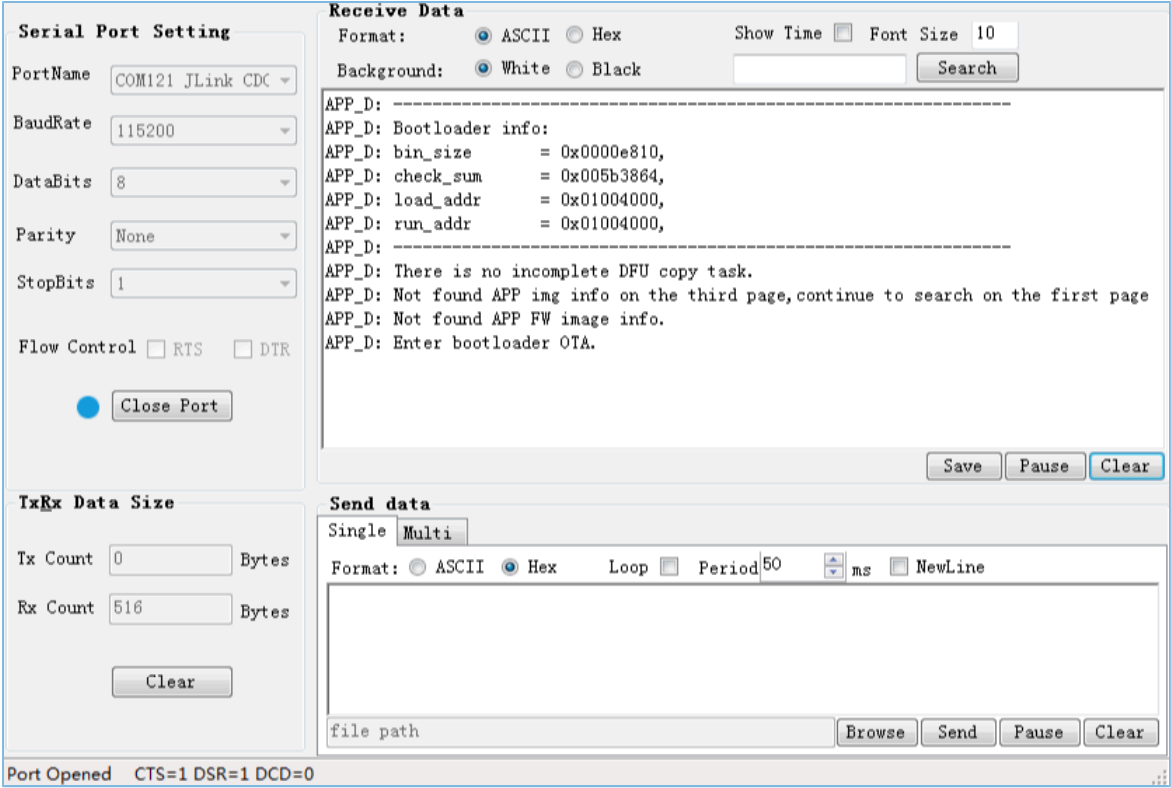

#### 图 **3-3** 擦除**Flash**后进入**Second Boot OTA**

- 3. 开启手机端的蓝牙功能,打开GRToolbox,在扫描列表中发现"Goodix\_Boot",表明Second Boot固 件运行正常。
- 4. Second Boot固件中集成了BLE OTA功能,可参考《GR551x OTA示例手册》"在ble\_app\_template\_dfu中 进行固件升级"章节升级固件,升级完成之后会自动跳转至新的应用固件运行。此时GRUart串口界 面如图 [3-4](#page-11-1)所示。

<span id="page-11-1"></span>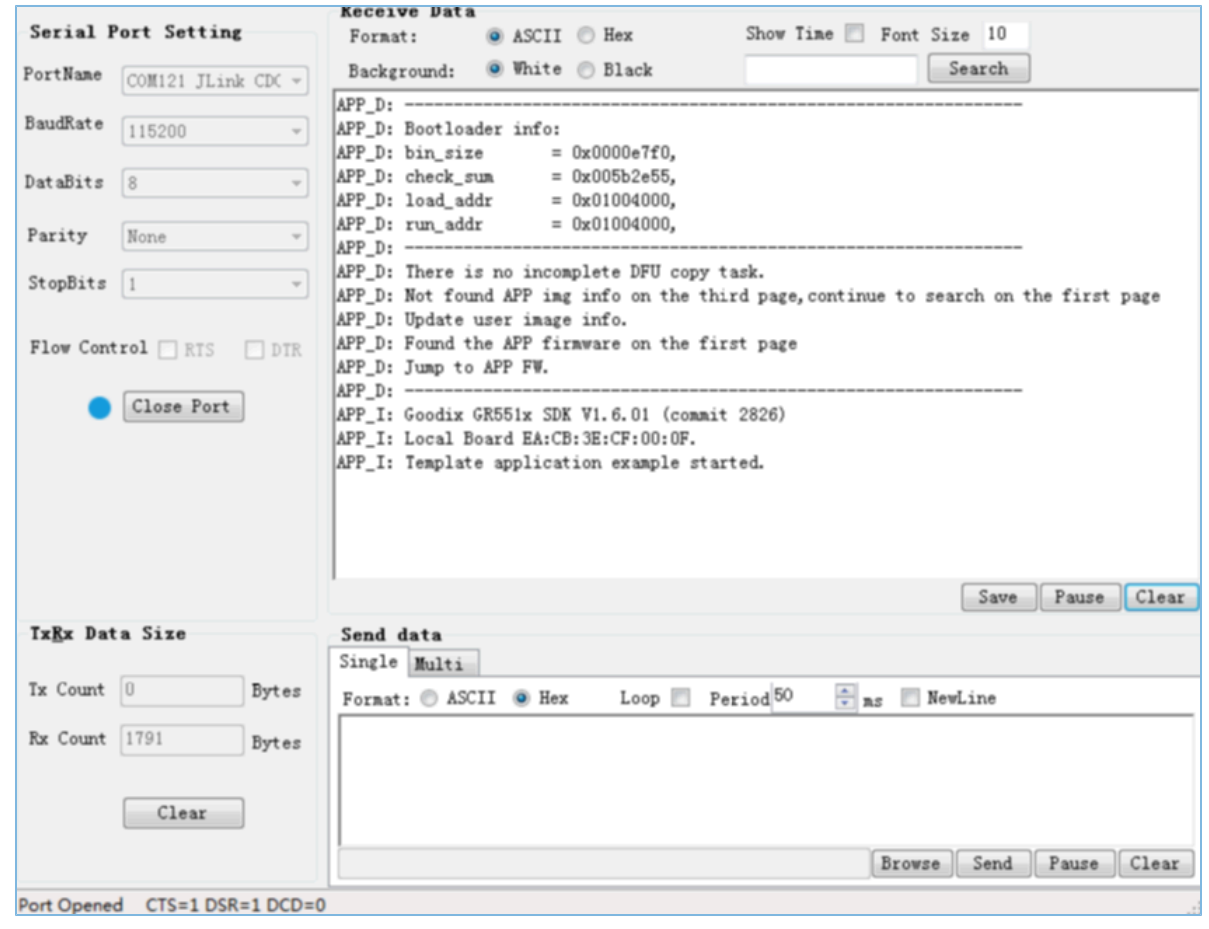

图 **3-4** 升级完成后应用固件成功运行

#### 说明:

- 使用Second Boot模式进行OTA升级时, 在GRToolbox的"固件升级"界面中需勾选"拷贝升级模式"。勾 选后, "Copy Address"指向区域的内容将被覆盖, 若配置不当会造成该区域原有信息丢失。
- 使用Second Boot模式进行OTA升级后,在GProgrammer中将无法显示升级后的固件信息。

### <span id="page-11-0"></span>**3.5.2** 应用固件校验跳转运行验证

- 1. 使用GProgrammer工具先将GR551x SoC中的Flash全擦除以确保Flash中不存在任何OTA拷贝任务和应用 固件。
- 2. 在Keil中修改ble\_app\_template\_dfu示例工程配置后重新编译固件。具体操作如下:
	- (1) 进入示例工程目录SDK\_Folder\projects\ble\ble\_peripheral\ble\_app\_template \_dfu\Keil\_5,双击*ble\_app\_template\_dfu.uvprojx*, 在Keil中打开示例工程。
	- (2) 点击Keil工具栏中的"Options for Target" 图标,在弹出的"Options for Target 'GR551x\_SK' "窗口中选择 "C/C++"标签页。
	- (3) 在"Preprocessor Symbols"面板的"Define"参数值中添加"USE\_SECOND\_BOOT\_MODE", 如 下图所示。

#### 说明:

添加的"USE\_SECOND\_BOOT\_MODE"需要与前面的宏以逗号分隔。

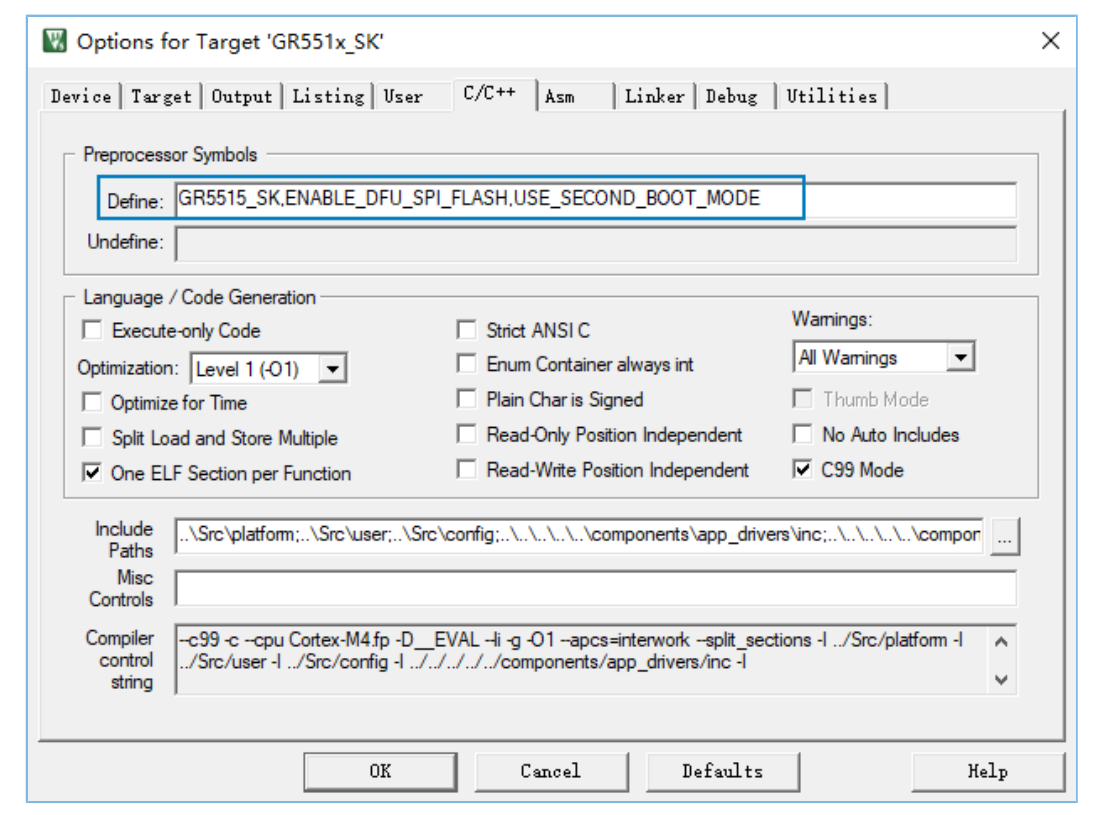

图 **3-5** 使能**Second Boot**模式

- (4) 保存设置后,点击Keil工具栏中的 图标,编译示例工程,生成固件bin文件。
- 3. 将Second Boot固件和应用固件*ble\_tem\_dfu\_fw.bin*下载至GR5515 SK板,并设置Second Boot固件作 为Startup固件。

<span id="page-13-0"></span>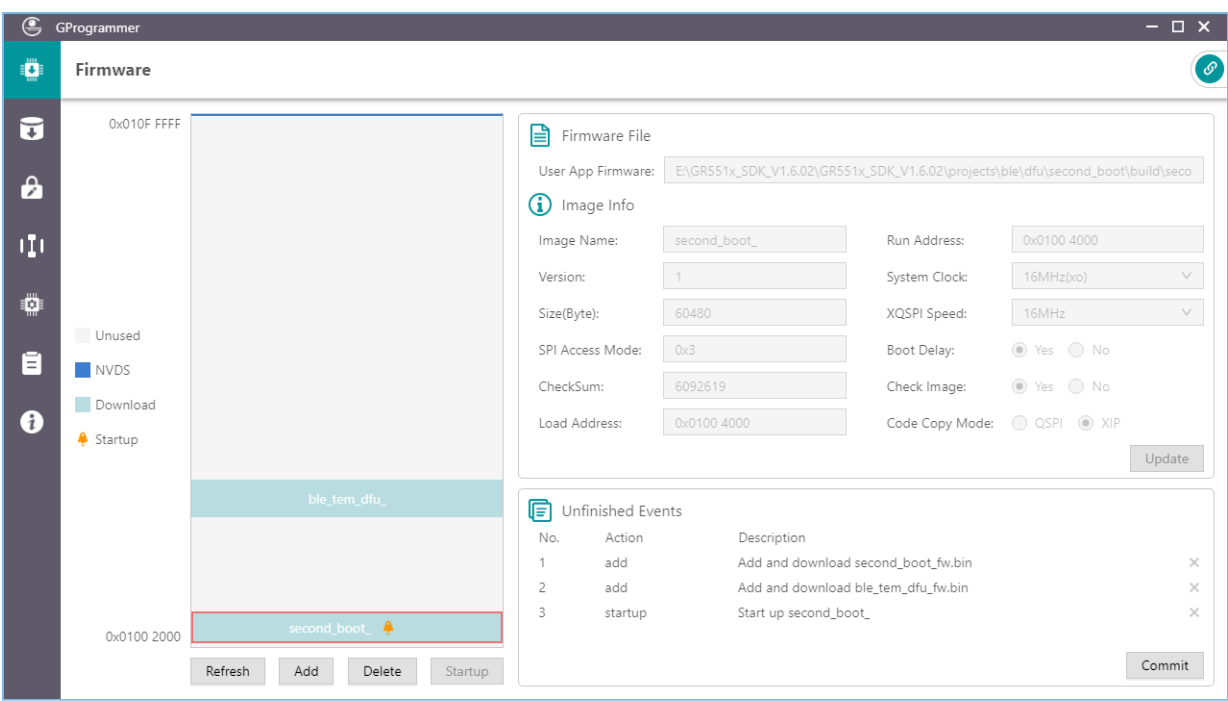

图 **3-6** 选中**Second Boot**固件作为**Startup**固件

4. GR551x SoC系统启动时检测到存在该应用固件*ble\_tem\_dfu\_fw.bin*,且通过有效性检查。会跳转至应 用固件存储的起始地址,并开始运行程序,此时GRUart串口界面如图 [3-6](#page-13-0)所示。

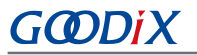

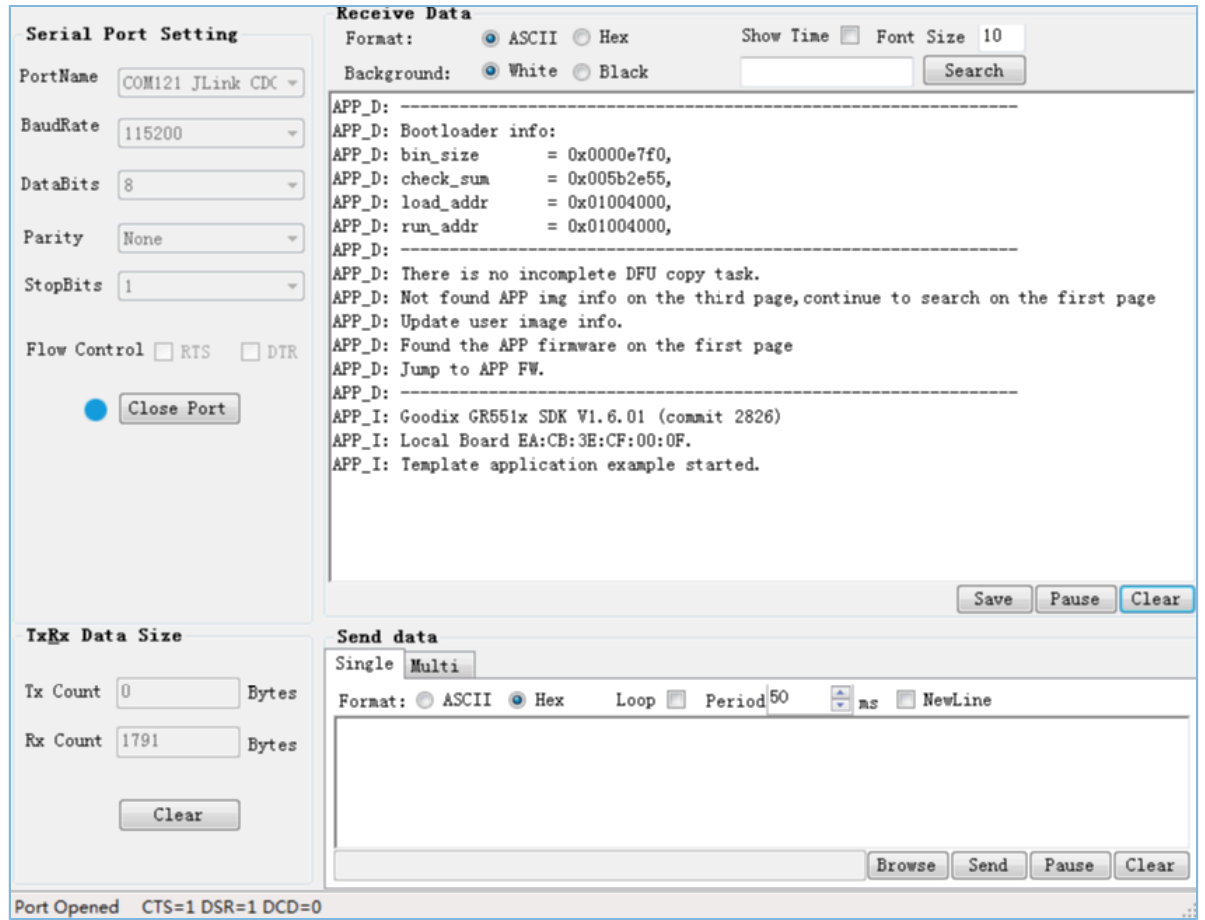

图 **3-7** 升级完成后应用固件成功运行

### <span id="page-14-0"></span>**3.5.3** 安全验签验证

Second Boot示例支持OTA固件安全验签功能,用户可根据自身使用场景,选择是否开启该验签功能。如开 启该验签功能,可在Second Boot示例工程目录下的*user\_config.h*中,设置"BOOTLOADER\_SIGN\_ENABLE = 1"。

在验签前,用户可先使用GProgrammer对应用固件进行加签,完整的加签和验签过程如下:

1. 生成私钥和公钥Hash值

生成签名信息的具体操作请参考《GProgrammer用户手册》"加密加签"章节,原理可参 考《GR55xx固件加密及应用介绍》"数字签名技术"章节。

通过GProgrammer生成的用于加密加签的文件如下:

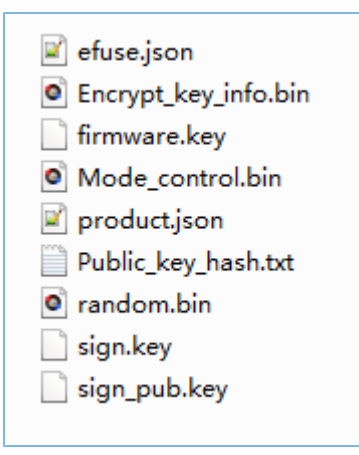

#### 图 **3-8** 生成的用于加密加签的文件

#### <span id="page-15-0"></span>2. 加签固件

导入product.json文件和应用固件ble\_tem\_dfu\_fw.bin,再点击"Sign"按钮,如图 [3-9](#page-15-0):

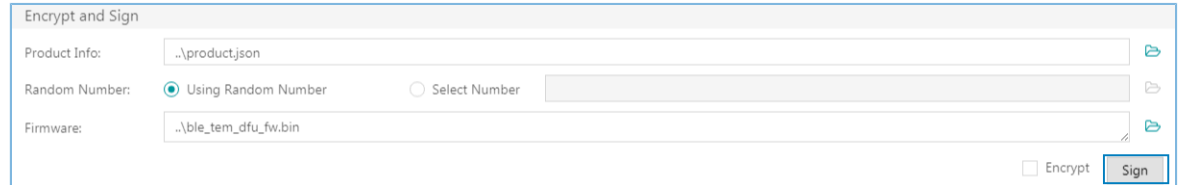

图 **3-9** 应用固件加签

<span id="page-15-1"></span>选择加签文件路径后,即可生成加签应用固件(文件名带有\_sign, ble\_tem\_dfu\_fw\_sign.bin),如[图](#page-15-1) [3-10](#page-15-1)所示:

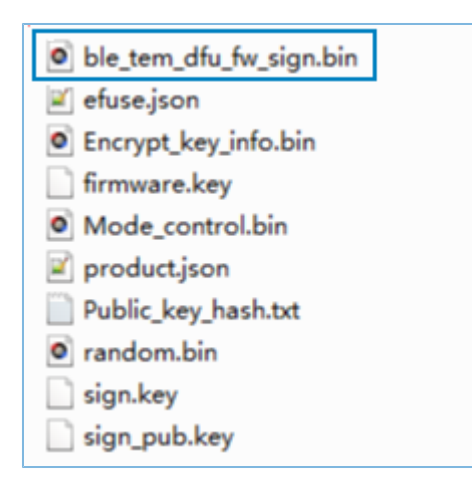

图 **3-10** 生成的加签固件

3. 将*Public\_key\_hash.txt*中的公钥Hash值复制到Second Boot工程*user\_config.h*的public\_key\_hash数组 后,重新编译Second Boot固件。

```
//Hash value of the signed public key
static const uint8_t public_key_hash[] = 
{
     0x08,0x57,0x41,0xDD,0x34,0x17,0x0C,0x01,0x43,0xFB,0xCA,0xA5,0x5C,0x51,0x81,0xF5
};
```
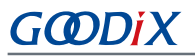

4. 对加签固件进行验证

利用GProgrammer将重新编译生成的Second Boot固件*second\_boot\_fw.bin*和加签 的*ble\_tem\_dfu\_fw\_sign.bin*下载至GR5515 SK板,并设置Second Boot固件作为Startup固件并运 行。Second Boot固件会对*ble\_tem\_dfu\_sign.bin*固件进行校验和验签,若验证成功,则跳转到该应用 固件中运行,如图 [3-11](#page-16-0):

<span id="page-16-0"></span>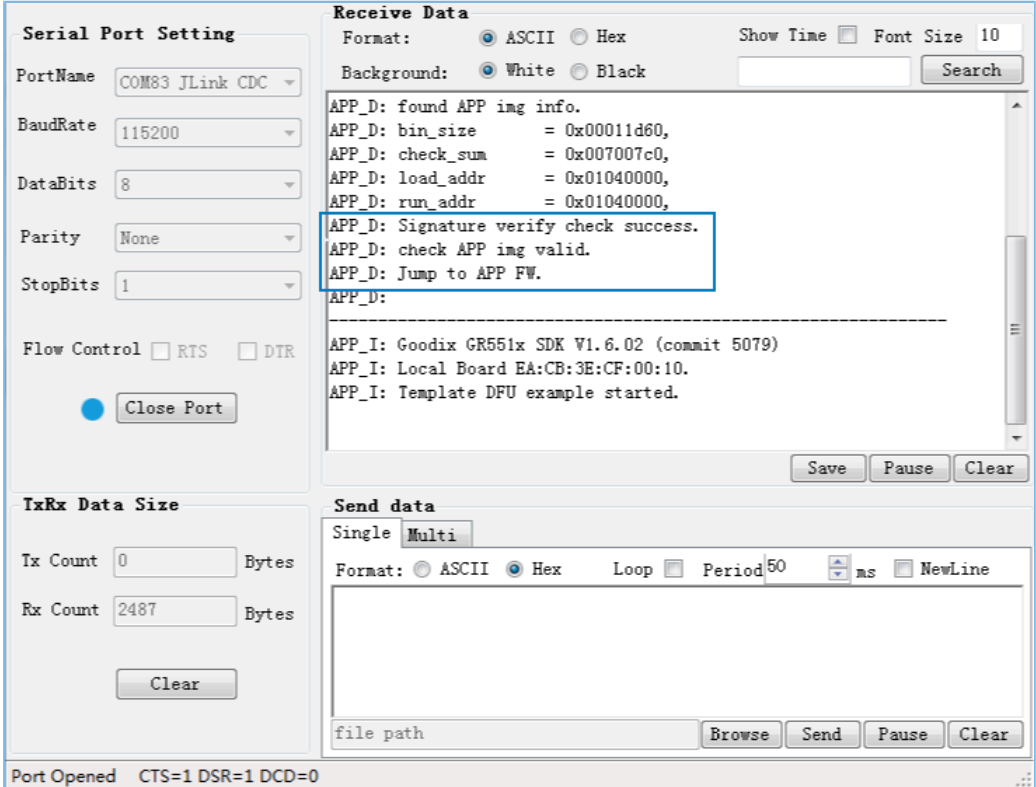

图 **3-11** 对加签固件进行验证

### <span id="page-17-0"></span>**4** 应用详解

本章主要介绍Second Boot示例的交互流程及相关代码。

### <span id="page-17-1"></span>**4.1** 工程目录

Second Boot示例的源代码和工程文件位于: SDK\_Folder\projects\ble\dfu\second\_boot\Keil \_5。

双击打开second\_boot.uvprojx工程文件, 在Keil中查看Second Boot示例工程目录结构, 相关文件介绍如 所表 [4-1](#page-17-3) 示。

<span id="page-17-3"></span>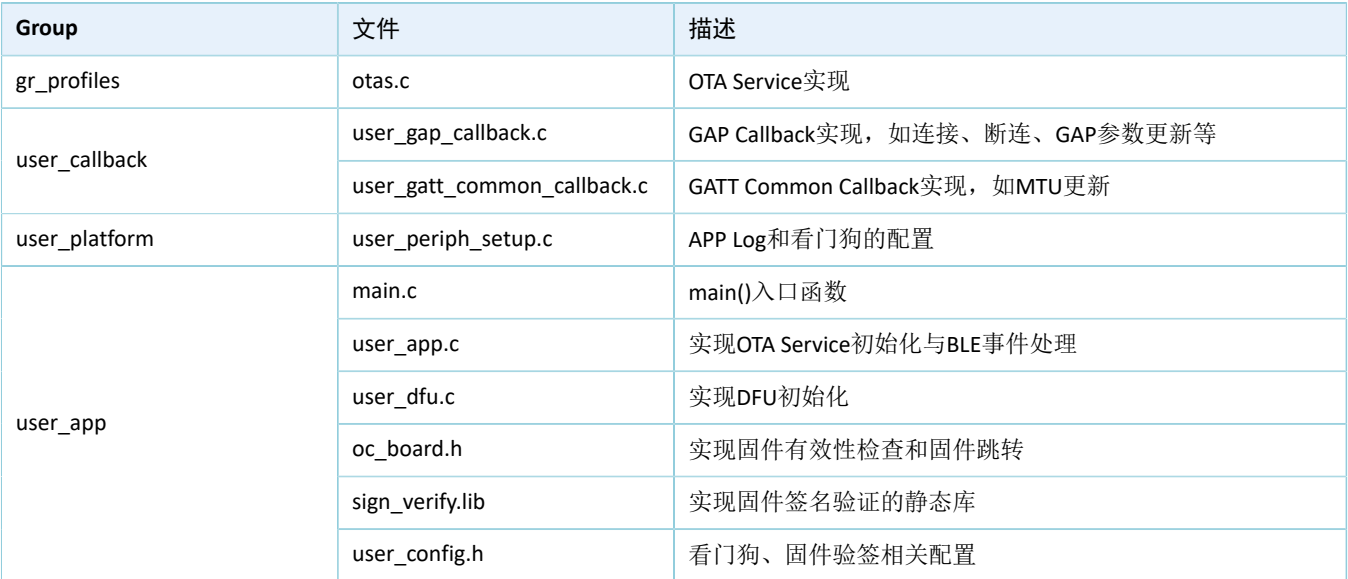

#### 表 4-1 Second Boot工程文件说明

### <span id="page-17-2"></span>**4.2** 交互流程及代码介绍

本节介绍Second Boot示例DFU固件拷贝升级、应用固件校验跳转运行的主要代码,便于用户深入了 解Second Boot示例的运行机制。

Second Boot示例运行流程如图 [4-1](#page-18-2)所示。

<span id="page-18-2"></span>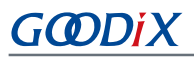

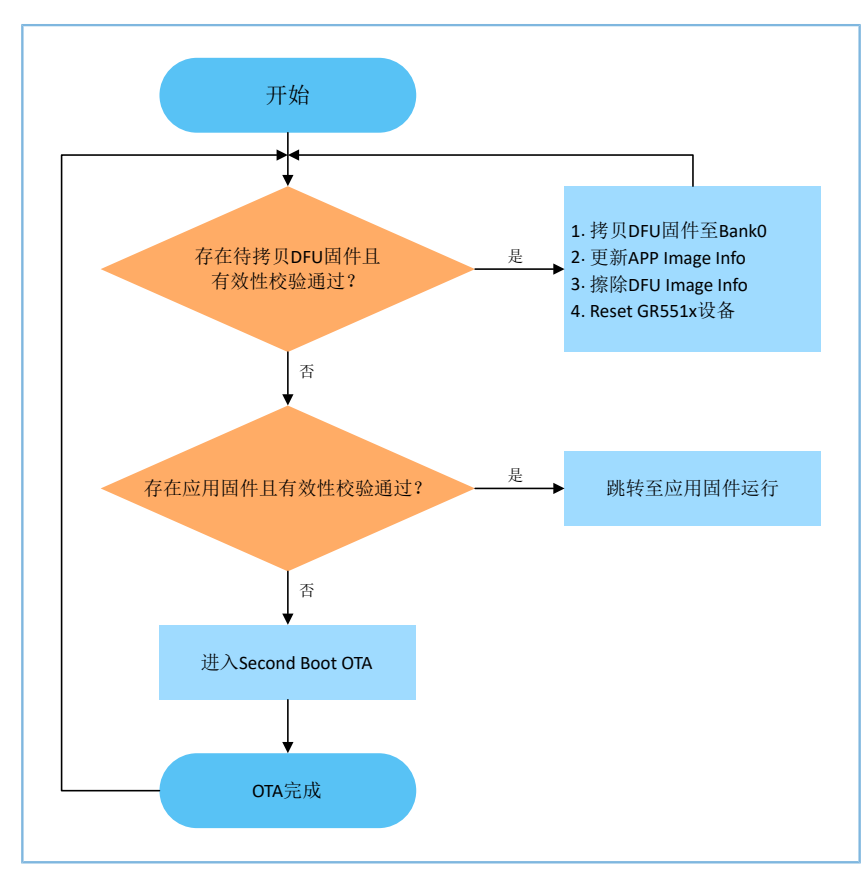

#### 图 **4-1 Second Boot**示例运行流程

- 1. 读取DFU Image Info。当Bank1中存在需要拷贝至Bank0的DFU固件,且其有效性校验通过,则执行步 骤[2](#page-18-3): 如未通过, 则执行步骤[3](#page-18-1)。
- <span id="page-18-3"></span>2. 拷贝Bank1中的DFU固件至Bank0,更新APP Image Info和擦除DFU Image Info后,复位GR551x设备。
- <span id="page-18-1"></span>3. 读取APP Image Info。当Bank0中存在应用固件,且其有效性校验通过,则跳转至应用固件运行;如未 通过,则执行步骤[4](#page-18-4)。
- <span id="page-18-4"></span>4. 进入Second Boot OTA。OTA结束后,更新APP Image Info,复位GR551x设备。

#### <span id="page-18-0"></span>**4.2.1 DFU**固件拷贝升级

GR551x的应用固件进行OTA时采用双区后台升级方式。将DFU固件存放至Bank1区域,并更新DFU Image Info区域信息,然后复位GR551x设备后运行Second Boot固件,将Bank1区域中的DFU固件拷贝至Bank0区域运 行。

DFU固件拷贝升级主要代码介绍如下。

路径: 工程目录下的user app\user boot.c

名称: is\_fw\_need\_copy();

is\_fw\_need\_copy()函数用于读取DFU Image Info,判断是否存在DFU固件拷贝任务。

```
static bool is fw need copy(void)
{
```
### **FODDIX**

```
copy load addr = 0;hal_flash_read_judge_security(IMG_INFO_DFU_ADDR, (uint8_t*)&copy_load_addr, 4);
    memset((uint8_t*)&dfu_img_info, 0, sizeof(img_info_t));
   hal_flash_read_judge_security(IMG_INFO_DFU_ADDR+4, (uint8_t*)&dfu_img_info,
                                  sizeof(img_info_t));
    if (dfu img info.pattern != 0x4744 ||\
         (memcmp(dfu_img_info.comments, USER_FW_COMMENTS, strlen(USER_FW_COMMENTS)) != 0))
     {
       APP LOG DEBUG("There is no incomplete DFU copy task.");
        return false;
     }
    APP_LOG_DEBUG("---------------------------------------------------------------");
   APP_LOG_DEBUG("copy addr = 0x\frac{8}{08x}", copy load addr);
   APP_LOG_DEBUG("DFU fw boot info:");
   log boot info(&dfu img info.boot info);
    APP_LOG_DEBUG("---------------------------------------------------------------");
   APP LOG DEBUG("There is incomplete DFU copy task.");
    return true;
}
```

```
路径: 工程目录下的user app\user boot.c
```
名称: incplt\_dfu\_task\_continue();

incplt dfu task continue()函数用于检查DFU固件有效性,有效性通过之后将DFU固件从Bank1区域拷贝 至Bank0区域,并更新APP Image Info, 擦除DFU Image Info, 然后复位设备, 程序将跳转到新的应用固件并运 行,示例代码如下。

```
static void incplt dfu task continue(void)
{
     if (!boot_fw_valid_check(copy_load_addr, &dfu_img_info.boot_info))
\left\{ \begin{array}{c} \mathbf{1} & \mathbf{1} \\ \mathbf{1} & \mathbf{1} \end{array} \right.APP_LOG_DEBUG("DFU FW image valid check fail.");
         return;
     }
    if(copy load addr != dfu img info.boot info.load addr)
     {
         uint32 t copy size = dfu img info.boot info.bin size + 48;
         APP_LOG_DEBUG("DFU FW image start copy.");
          if(sys_security_enable_status_check())
 {
              copy_size += 856;
 }
          else
 {
         #if BOOTLOADER SIGN ENABLE
              copy size += 856;
```

```
 #endif
 }
       dfu fw copy(dfu img info.boot info.load addr, copy load addr, copy size);
 }
    user_img_info_update(&dfu_img_info);
   hal_flash_erase(IMG_INFO_DFU_ADDR, CODE_PAGE_SIZE);//clear copy info
   hal nvic system reset();
}
```
### <span id="page-20-0"></span>**4.2.2** 应用固件校验跳转运行

当不存在应用固件OTA拷贝升级任务时,Second Boot会对该应用固件进行有效性检查并跳转至该应用固件 中运行。

路径: 工程目录下的user app\user boot.c

名称: is\_jump\_user\_fw();

is\_jump\_user\_fw()函数用于跳转到应用固件运行前的检查。

在is\_jump\_user\_fw()函数中,通过读取APP Image Info的comments和实际应用固件 的comments(USER\_FW\_COMMENTS)进行对比,判断两者comments是否相同,相同说明Bank0中存在应用固 件,进一步校验APP Image Info有效性,有效性通过则可跳转到该应用固件运行。

如comments不相同, 说明Bank0中不存在应用固件, 此时可通过读取SCA区域索引到的应用固件Image Info的comments,和USER\_FW\_COMMENTS对比,如两者comments相同,再校验该SCA中应用固件Image Info有 效性,有效性通过,会将SCA中的应用固件Image Info更新至APP Image Info;如两者comments不同,或者有效 性不通过, 则不能跳转。

```
static bool is jump user fw(void)
{
    memset((uint8_t*)&app_img_info, 0, sizeof(img_info_t));
   hal_flash_read_judge_security(IMG_INFO_APP_ADDR, (uint8_t*)&app_img_info,
                                  sizeof(img_info_t));
   if ((app img info.pattern == 0x4744) &&\
        (0 == memcmp(app_img_info.comments, USER_FW_COMMENTS, strlen(USER_FW_COMMENTS))))
     {
       APP_LOG_DEBUG("found APP img info.");
        log boot info(&app img info.boot info);
        if (boot fw valid check(app_img_info.boot_info.load_addr, &app_img_info.boot_info))
 {
            APP_LOG_DEBUG("check APP img valid.");
            return true;
 }
     }
   APP LOG DEBUG("Not found APP img info on the third page, continue to search on the first
                   page"); 
     img_info_t img_info_main;
    for (uint8_t i = 0; i < IMG_INFO_SAVE_NUM_MAX; i++)
```
## GCODI X

 $\left\{ \begin{array}{c} \mathbf{1} & \mathbf{1} \\ \mathbf{1} & \mathbf{1} \end{array} \right.$ 

```
 fw_img_info_get(BOOT_INFO_ADDR + 0x40, i, &img_info_main);
        if (0 == memcmp(img_info_main.comments, USER_FW_COMMENTS, strlen(USER_FW_COMMENTS)))
 {
             if (boot_fw_valid_check(img_info_main.boot_info.load_addr, 
                  &img_info_main.boot_info))
\{user_img_info_update(&img_info_main);
                 memcpy(&app_img_info, &img_info_main, sizeof(img_info_t));
                APP LOG DEBUG("Found the APP firmware on the first page");
                 return true;
}<br>}<br>}
         }
     }
    APP LOG DEBUG("Not found APP FW image info.");
     return false;
}
   路径: 工程目录下的user app\user boot.c
   名称1:jump_user_fw();
   名称2:sec_boot_jump();
   跳转前需更新热启动Boot Info、设置MSP、重定位向量表。
static void jump user fw(void)
{
     APP_LOG_DEBUG("Jump to APP FW.");
    APP_LOG_DEBUG("---------------------------------------------------------------");
     sec_boot_jump(&app_img_info.boot_info);
}
static void sec boot jump(boot info t *p_boot_info)
{
     extern void rom_init(void);
   extern void jump app(uint32 t addr);
     extern boot_info_t bl1_boot_info;
    extern void bl xip dis(void);
   uint16 t enc mode = *(uint16 t*)0x30000020;
     bool mirror_mode = false;
    if(p_boot_info->run_addr != p_boot_info->load_addr)//mirror mode
\left\{ \begin{array}{c} \mathbf{1} & \mathbf{1} \\ \mathbf{1} & \mathbf{1} \end{array} \right.mirror mode = true;
         if(!enc_mode)
             SET_CODE_LOAD_FLAG();
        memcpy((uint8 t*)p_boot_info->run_addr, (uint8 t*)p_boot_info->load_addr,
               p_boot_info->bin_size);
 }
```
### GODIX

```
 if(enc_mode)
     {
        REG(0xA000C578UL) &= \sim0xFFFFFC00;
         REG(0xA000C578UL) |= (p_boot_info->run_addr & 0xFFFFFC00);
     }
    rom_init();
    disable irq();
    SysTick->CTRL = 0;
     __enable_irq();
    memcpy(&bl1_boot_info, p_boot_info, sizeof(boot_info_t));
     if(mirror_mode)
     {
         if(enc_mode)
 {
            REG(0xa000d470) = ENCRY CTRL DISABLE; }
 }
     jump_app(p_boot_info->run_addr);
}
```
#### 说明:

为了在睡眠唤醒后热启动时,可直接跳转至应用固件,需先将应用固件boot info赋值给全局变 量bl1\_boot\_info, 即memcpy(&bl1\_boot\_info, p\_boot\_info, sizeof(boot\_info\_t));,此处切勿 改动 。

### <span id="page-22-0"></span>**4.2.3** 自定义固件拷贝升级、校验和跳转实现

当不采用默认的固件拷贝升级、校验和跳转策略,则可以将BOOTLOADER\_DEFAULT\_STRATEGY\_ENABLE设 置为0,然后自行实现vendor\_fw\_copy\_update()和vendor\_fw\_verify()以完成固件拷贝升级和校验。另 外vendor fw\_jump()已实现跳转功能, 也可自行扩展功能。

以上三个函数位于工程目录下的user\_app\user\_boot.c。

### **GODIX**

# <span id="page-23-0"></span>**5** 常见问题

本章描述了在使用及验证Second Boot示例时,可能出现的问题、原因及处理方法。

## <span id="page-23-1"></span>**5.1 Second Boot**安全**OTA**升级固件失败

• 问题描述

使用Second Boot OTA升级时, 验签失败。

• 问题分析

升级固件验签公钥获取失败。

• 处理方法

确保加签私钥和验签公钥为一对,并将Public\_key\_hash.txt中的公钥Hash值复制到Second Boot工 程*user\_config.h*的public\_key\_hash数组。

### <span id="page-23-2"></span>**5.2** 应用固件睡眠后无法被唤醒

• 问题描述

应用固件配合Second Boot使用时, 当应用固件睡眠后, 无法被唤醒。

• 问题分析

Second Boot固件中校验和跳转流程代码被修改,当前应用固件的boot\_info未赋值给全局变 量bl1\_boot\_info, 导致睡眠唤醒后热启动时失败。

• 处理方法

确保在sec\_boot\_jump()中将应用固件的boot\_info赋值给全局变量bl1\_boot\_info。